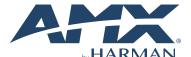

# NMX-ATC-N4321D Audio Transceiver

QUICK START GUIDE

#### **Overview**

The SVSI NMX-ATC-N4321D Audio Transcoder with Dante is an audio-over-IP solution that sends and receives multichannel balanced or unbalanced audio over IP. The NMX-ATC-N4321D can receive an analog audio input and convert that into network packets, allowing the user to switch and route the audio, just like data and voice. The balanced analog audio output receives an audio-over-IP stream and decodes to analog while preserving audio fidelity. The NMX-ATC-N4321D provides audio matrix switching and distribution using the same control options as SVSI's Networked AV video switching and distribution solution. One Ethernet port is PoE for use with a PoE switch, eliminating the need for an external power supply.

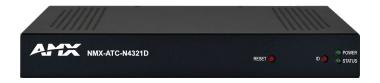

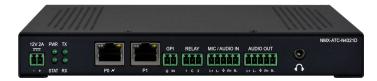

FIG. 1 N4321D ENCODER

## **Attaching Signal and Control Cables**

The following table explains how to attach cables to the Audio Transceiver. **IMPORTANT:** Audio Transceiver must be securely mounted and connected to the switch before attaching the remaining cables.

NOTE: Disable the wireless adapter on your computer (it must be hard-wired to the switch).

## **Basic Cabling Guidelines**

| Connector      | Description                                                                                                    |  |
|----------------|----------------------------------------------------------------------------------------------------|--|
| External Power | External Power Connect a 12v regulated power supply (P/N N9312) to the unit's two-pin terminal block plug connector labeled <b>12V 2A</b>  |  |
| P0 (PoE)       | PoE Connect the unit <b>P0</b> port to an active, PoE-enabled network switch.                                                              |  |
| MIC/AUDIO IN   | Analog Audio Connection Connect to a line-level analog audio source to the Audio input terminal block plug connector for audio encoding.   |  |
| AUDIO<br>OUT   | Analog Audio Connection Connect to a line-level analog audio receiver to the Audio input terminal block plug connector for audio encoding. |  |

The table shows LED states on initial power-up. If not normal, check connections.

| Indicator LEDs | Normal<br>power up | Indicates                                            |  |  |
|----------------|--------------------|------------------------------------------------------|--|--|
| Front LEDs     |                    |                                                      |  |  |
| POWER          | Green              | PoE/External power is applied.                       |  |  |
| STATUS         | Green              | On flashing (green) when there is software activity. |  |  |
| Rear LEDs      |                    |                                                      |  |  |
| POWER          | Green              | PoE/External power is applied.                       |  |  |
| STAT           | Green              | On flashing (green) when there is software activity. |  |  |
| TX             | Green              | On when TX audio function is enabled.                |  |  |
| RX             | Green              | On when RX audio function is enabled.                |  |  |

#### **RESET and ID Buttons**

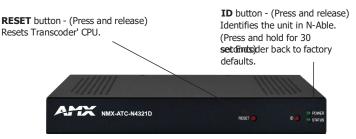

FIG. 4 BUTTONS LOCATED ON FRONT OF UNIT

## **Establishing Connection**

N4321D Audio Transcoder are shipped with **DHCP** as their default IP mode. The IP address is assigned automatically based on the network DHCP server. If no DHCP server is found, the unit will use **Auto IP** mode instead (with a default IP address of 169.254. xxx.xxx).

Before using your N4321D Audio unit, it must be configured using the free N-Able device management software. However, you cannot configure units until they are in the same subnet as the host computer. The sample steps below show how the requiredchanges (to the host computer's IP settings) are made in a Windows environment.

## Steps for IP address configuration:

- From the Control Panel > Network and Internet dialog box, select Network and Sharing Center.
- Select Change adapter settings.
- 3. Select the wired interface connected to your AV network.
- Click the Properties button.
- Scroll down the list to the Internet Protocol Version 4 (TCP/IPv4) option.
   Highlight it and click the Properties button.
- Enable the **Use the following IP address** option, and enter the static IP address provided to you by your network administrator.

NOTE: If the computer does not need Internet access, enter a unique 169.254.xxx.xxx IP address with a 255.255.0.0 Subnet mask. If the computer has a statically assigned IP address, click on the Advanced button. Then click Add to enter a unique 169.254.xxx.xxx address with a subnet of 255.255.0.0. Please contact your network administrator if unsure how to configure the existing interface.

#### Steps for Dante's IP address configuration:

- Use the host computer to download and install the latest version of Dante Controller:
  - PC Version -https://my.audinate.com/support/downloads/dante-controller
- 2. Attach your N4321D Audio unit(s) to the managed network switch.
- 3. Connect the host computer to the same managed network switch.
- 4. Open the Dante Controller application.
- 5. Refer to the Dante Software and directions to configure the IP address.

### Steps for auto-discovering devices on the network:

- Use the host computer to download and install the latest version of N-Able: PC Version - <a href="http://www.amx.com/products/N-ABLE-C.asp">http://www.amx.com/products/N-ABLE-C.asp</a>
- 2. Attach your N4321D Audio unit(s) to the managed network switch.
- 3. Connect the host computer to the same managed network switch.
- 4. Open the N-Able application.

Note: If all devices do not appear automatically, click the **Auto Discover** button on the **Unit Management** tab. This issues a broadcast command that will discover all units.

#### Logging in Using N-Able Software

Once the host IP address is configured correctly, you can view all discovered units using the N-Able software. Access the N4321D Audio units from the following tabs:

- Unit Management tab N4000 Audio is listed in the Type field.
- Audio Matrix tab N4321D Audio units are found on the SVSI Audio subtab of this screen.

You can access any of the main pages of the unit's GUI from this page. Doubleclick the unit's name (in one of the above lists) to view its Settings page. If prompted, enter admin and password for the default username and password. Once logged in, you can change the username and password (using the options on the unit's Settings page).

NOTE: If you would like for N-Able to support auto-login to your units, make sure N-Able's Device Auto-login settings match the unit's username and password (by selecting N-Able > Settings from the N-Able toolbar).

NOTE: N4321D Audio units can be configured to force HTTPS connections, so your web browser may give you a security warning.

# **Specifications**

| Product Specifications |                                                                                                    |  |  |
|------------------------|----------------------------------------------------------------------------------------------------|--|--|
| Sku Available:         | AMX-N43T001                                                                                                    |  |  |
| Power<br>Requirements: | <b>PoE:</b> Powered via a PoE switch or other equipment with a PoE source. Conforms to IEEE 802.3at Class 4 (802.3at Type 2). |  |  |
|                        | <b>External:</b> 2.0 amp @ 12 volts DC; 100-240 Volt AC power supply, P/N N9312 (Sold separately)                             |  |  |
| Dimensions:            | 20 cm x 12.7 cm x 2.7 cm (LxWxH)                                                                                              |  |  |
| Product<br>Weight:     | 1.54 lbs (Approx. 0.70 kg)                                                                                                    |  |  |
| Shipping<br>Weight:    | 2.07 lbs (Approx. 0.94 kg)                                                                                                    |  |  |
| Certifications:        | FCC, CE, and UL                                                                                                    |  |  |
| Environmental:         | Temperature: 32° to 104°F (0° to 40°C)<br>Humidity: 10% to 90% RH (non-condensing)                                            |  |  |
| Installation           | Stand-alone, Surface Mount, Wall Mount, or Rack Mount, *                                                                      |  |  |

NOTE: \*Mounting wings (part number N9101) are required for surface and wall mounting. A rack shelf (part number N9102) or card cage (part number N9206)s needed for rack mounting. The shelf accommodates two side-by-side N-Series stand-alone Encoders and Decoders. The card cage accommodates up to six N-Series Encoder and Decoder cards (mix and match any series). Mounting accessories are sold separately and are compatible with most N-Series devices.

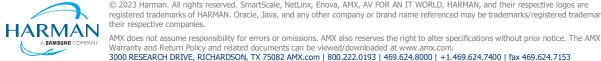

© 2023 Harman. All rights reserved. SmartScale, NetLinx, Enova, AMX, AV FOR AN IT WORLD, HARMAN, and their respective logos are

1000375958 REV: A

Last Revised: 2023-05-23